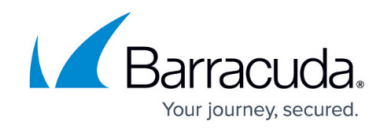

## **Accessing ConnectWise Manage Integrations**

<https://campus.barracuda.com/doc/98227568/>

To access ConnectWise Manage integrations, perform the following steps.

1. At the Partner page, click the **Manage Integrations** button.

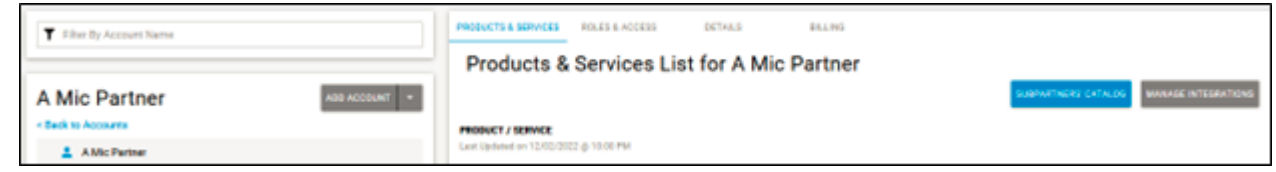

The Manage Integrations page is displayed.

2. Select **ConnectWise Manage**.

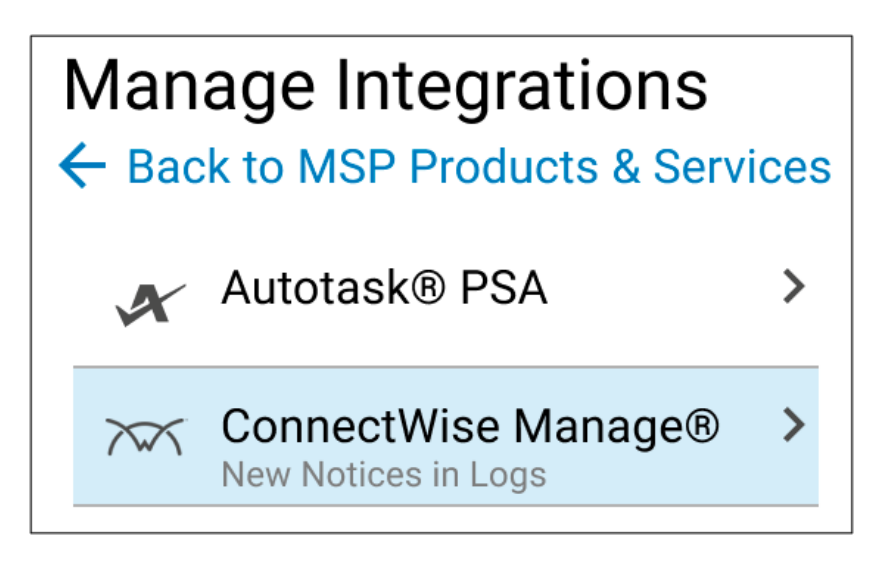

The Logs page is displayed.

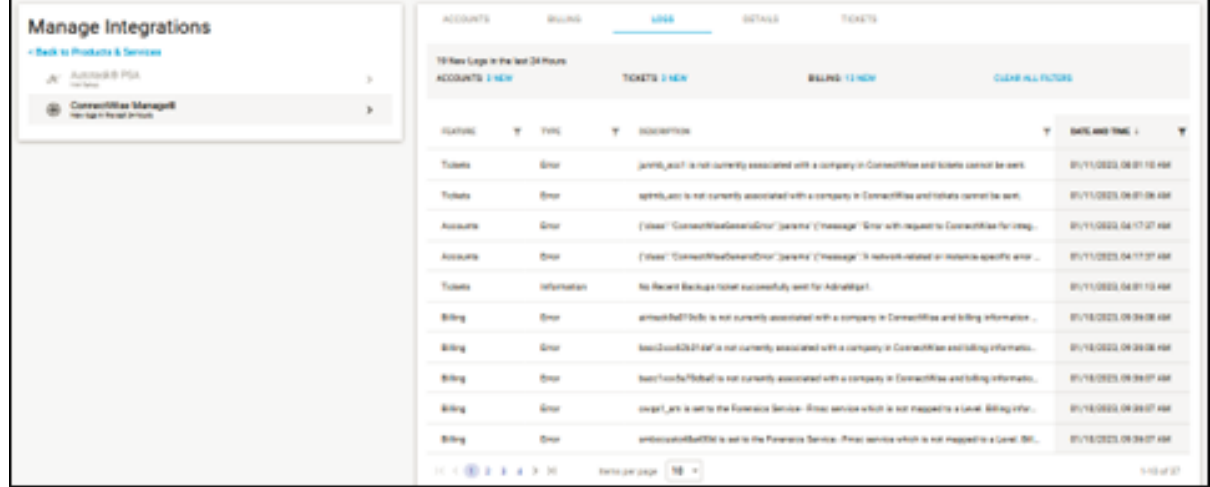

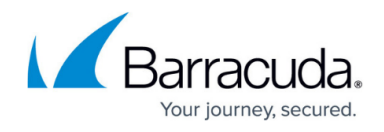

If logging in for the first time, the Set up ConnectWise Manage Integration page is displayed. See [Entering ConnectWise Credentials in the MSP App](http://campus.barracuda.com/doc/98227570/).

The following links are provided for your convenience:

- [About the Logs Page](http://campus.barracuda.com/doc/98227565/)
- [About the Details Page](http://campus.barracuda.com/doc/98227572/)
- [About Accounts Pages](http://campus.barracuda.com/doc/98227593/)
- [About the Billing Page](http://campus.barracuda.com/doc/98227608/)
- [About the Tickets Page](http://campus.barracuda.com/doc/98227614/)

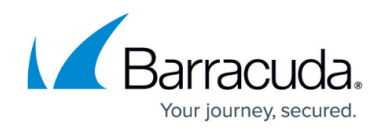

## **Figures**

- 1. image2023-4-14 13:39:38.png
- 2. campus manage inegrations.png
- 3. image2023-4-14 13:46:4.png

© Barracuda Networks Inc., 2024 The information contained within this document is confidential and proprietary to Barracuda Networks Inc. No portion of this document may be copied, distributed, publicized or used for other than internal documentary purposes without the written consent of an official representative of Barracuda Networks Inc. All specifications are subject to change without notice. Barracuda Networks Inc. assumes no responsibility for any inaccuracies in this document. Barracuda Networks Inc. reserves the right to change, modify, transfer, or otherwise revise this publication without notice.